## **Quick Installation Guide**

#### $\blacktriangleright$ **Directions-**

1. Please set-up the Camera first.

2. Paring the RF Sensor with the Camera.

### $\blacktriangleright$ **Prepare Before Starting-**

1. First-time connection network requirements: The Camera and your smart-phone/tablet must be under the same router/Wi-Fi connection. 2. Smartphone/Tablet application required:"**ALLCAM**" APP.

### $\blacktriangleright$ **Installation-**

### **1. First-Time Installation**

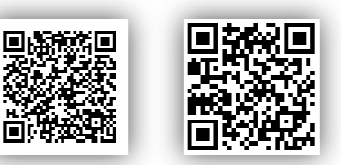

Android iOS

1.1 Install the "ALLCAM" APP:Search for

"ALLCAM" in the Apple Store / Google Play.

Or scan the QR Code on this QIG to download and install.

- 1.2 Installation: Power on the Camera by plugging in the power cord.
- 1.3 After powering on the Camera, wait for 15 seconds and wait for the LED to flash green and red. (Camera will be in Wi-Fi AP mode.) And follow the instructions below.
- 1.4 Connecting to the Wi-Fi AP mode: Go to the Wi-Fi settings on your smart-phone/tablet (pic.1) and connect to "AllCam-XX:XX:XX:XX:XX:XX" (The actual MAC will be displayed), and enter "**12345678**" as the password.
- 1.5 Please run the the installed APP:"ALLCAM".
- 1.5.1 When you see this prompt (pic.2), if you have a working Wi-Fi router, please select "OK", then find your Wi-Fi SSID and select it, and enter your password. (pic.3)
- 1.5.2 Select the Wi-Fi SSID you wish to connect to, and enter its password, wait around 30~40 seconds, and when the LED turns green the camera has established the connection. If you hear two beeps, it means you may have entered the wrong password, please wait for the camera to return to AP mode and try again.
- 1.5.3 If you have no Wi-Fi router, choose cancel and select "Add Camera", find the correct camera (UID) and add the camera using the default password "admin". This will allow your smart-phone to connect directly to the camera, but please note that this will not allow you to use the device outside of range.

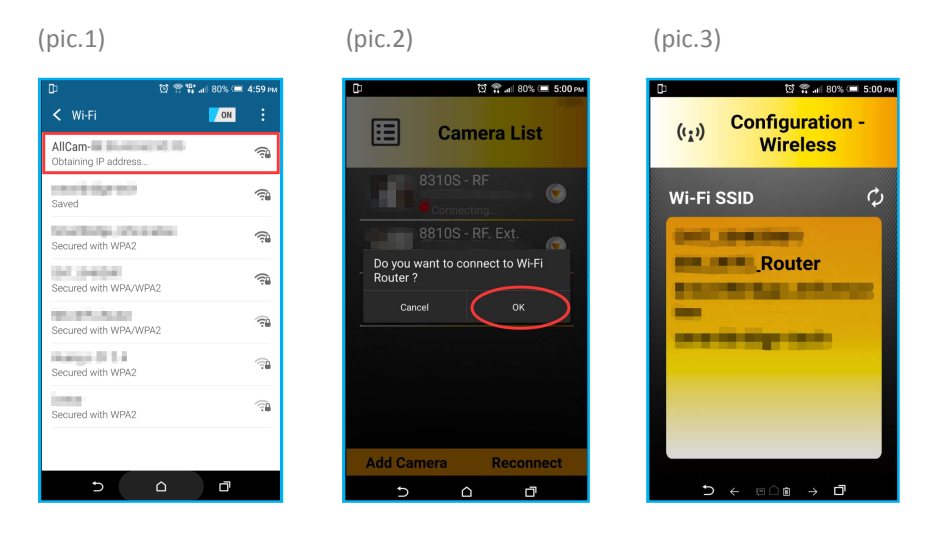

### **2. Adding A New User, After First-Time Installation.**

- 2.1 Please install "ALLCAM" Application; you can download it from Apple Store / Google Play.
- 2.2 Please connect your smart device to the same Wi-Fi network as the camera.
- 2.3 Start ALLCAM, and select "Add Remote Camera". (pic4) The system will

## **Quick Installation Guide**

scan for available cameras for 15 seconds, and then select the camera that shares the same UID as the sticker on your camera then press the "Add Remote Camera" button. (pic5) The default password for the camera is "admin" (pic6). If you have multiple cameras, please repeat this step.

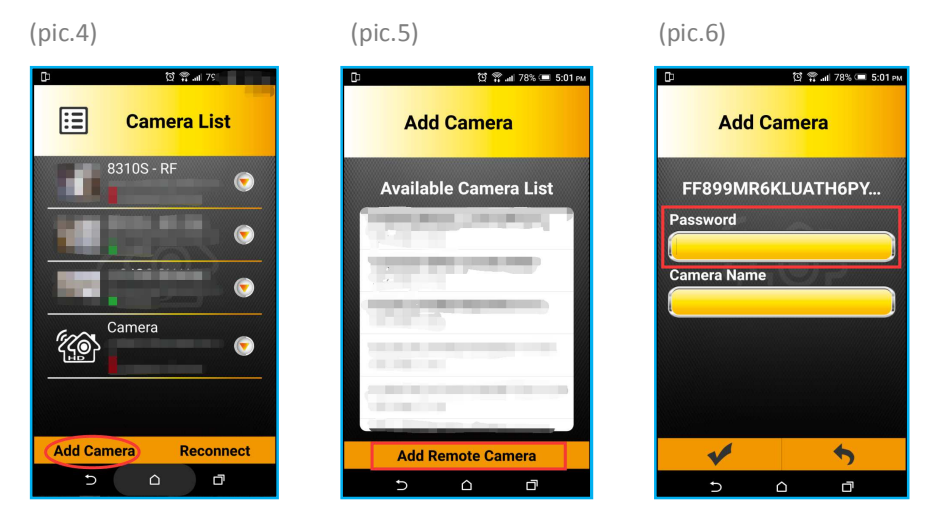

#### $\blacktriangleright$ **RF Sensor Pairing**

After the Camera is set-up, click the "IoT Devices" button. From the Live View (pic.7) to enter the IoT Devices menu(pic.8).

Please place the Sensor within 2m of the camera, and hold the pairing button for 3 seconds, and the Indicator LED will flash; then click on the "Pair" button on the APP(pic.9). If the red Indicator LED stays on nonstop for 3 seconds, the pairing was successful. If it fails, please make sure the sensor is within 2m of the camera and the Pairing Button on the sensor was held down for at least 3 seconds.

After Pairing, the sensor will be automatically added to the IoT Devices list. Please take notice that if the battery is low, there will be a push notification for "low-battery" sent to you.

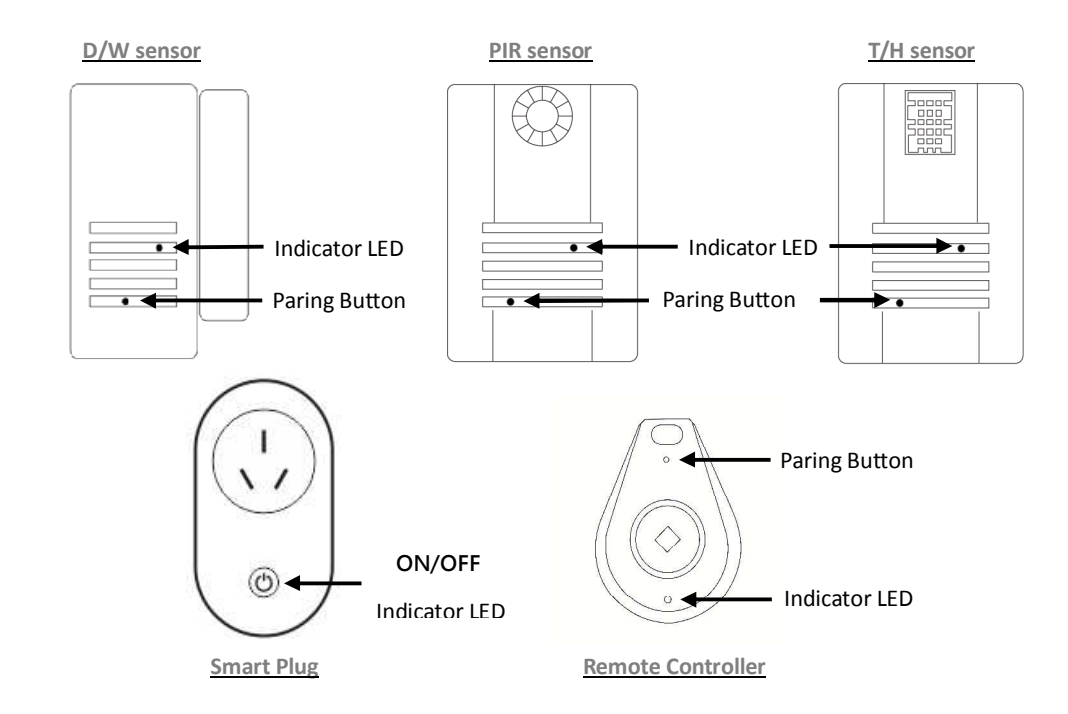

Turn the LED Bulb into the Lampholder. The first five seconds is for pairing the remote control. Next five seconds is for paring the camera.

> $\bigcap$  $\odot$

 $\begin{bmatrix} 1 \\ 2 \end{bmatrix}$  $\circ$ 

 $\circ$  $|0|$ 

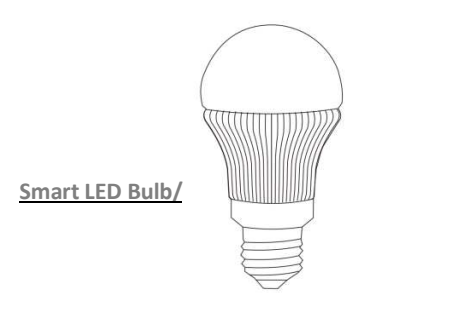

**Smart LED Bulb Remote/**Hold the on button of the grouping you wish to pair the SMART BULB to, for about 3 seconds until you see theremote flash, then turn on the SMART BULB.

2 UM001-003 RF 2017/07

# **Quick Installation Guide**

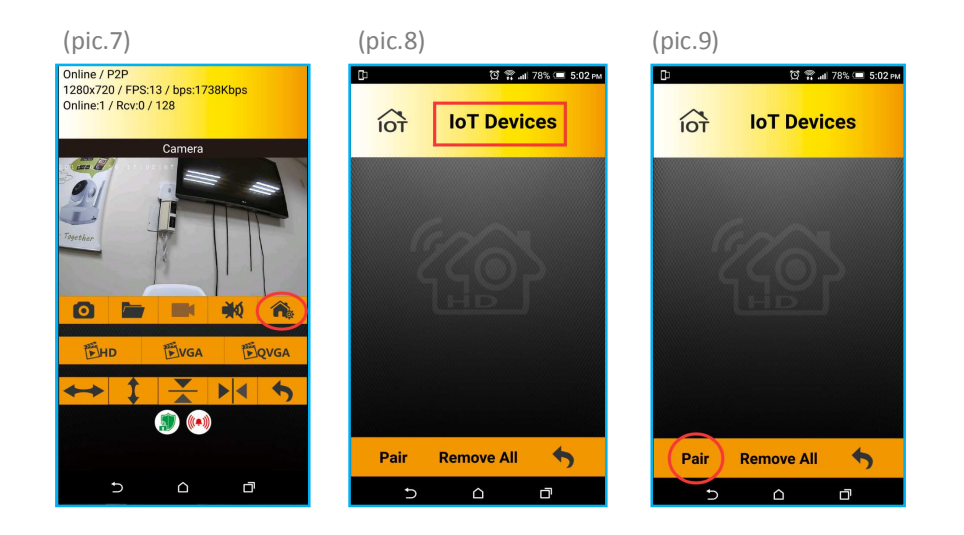

\*please make sure the sensor is within 2m of the camera and the Pairing Button on the sensor was held down for at least 3 seconds.